## **РЕГИСТРАЦИЯ УЧИТЕЛЕЙ**

1. Зайти на сайт educont.ru

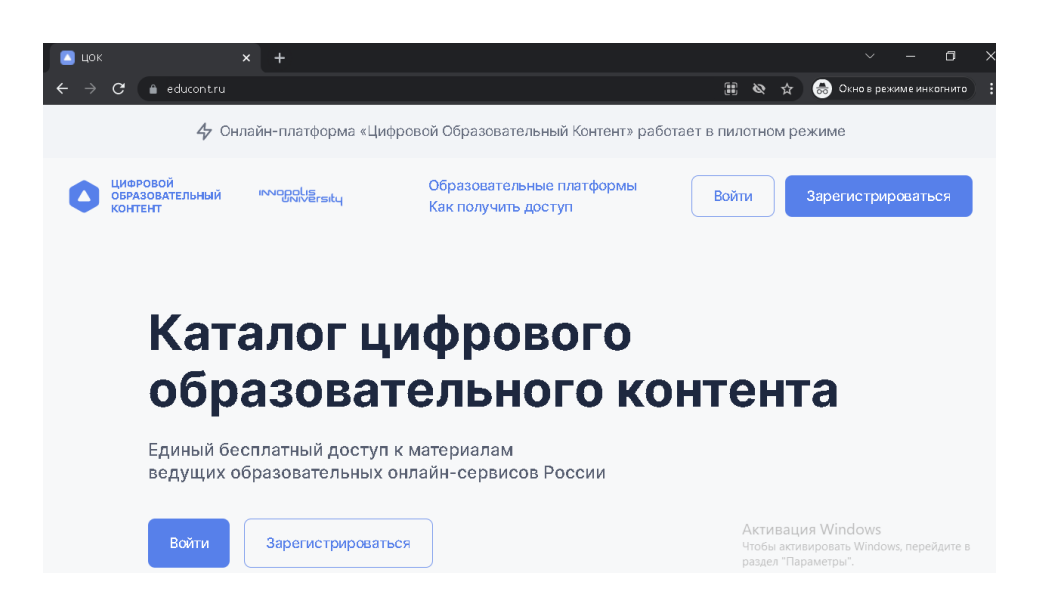

- 2. Нажать на «Зарегистрироваться»
- 3. Выбираем роль «Преподаватель» и жмём «Продолжить»

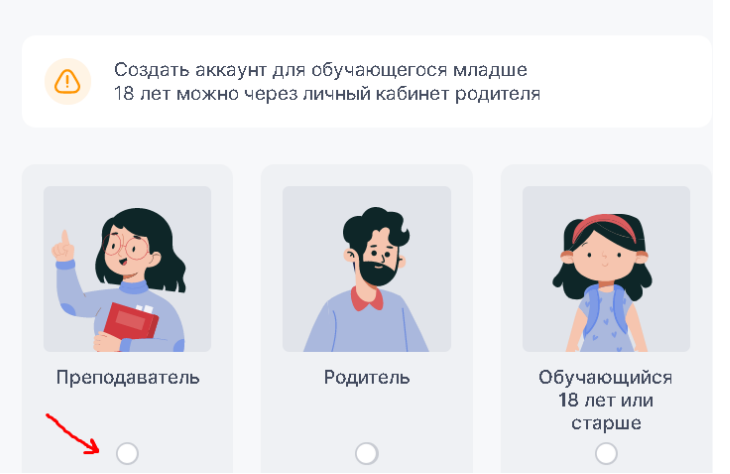

4. Заполняем форму регистрации. Электронную почту и пароль, указанные в форме, запишите, чтобы не забыть.

#### Выберите роль для регистрации

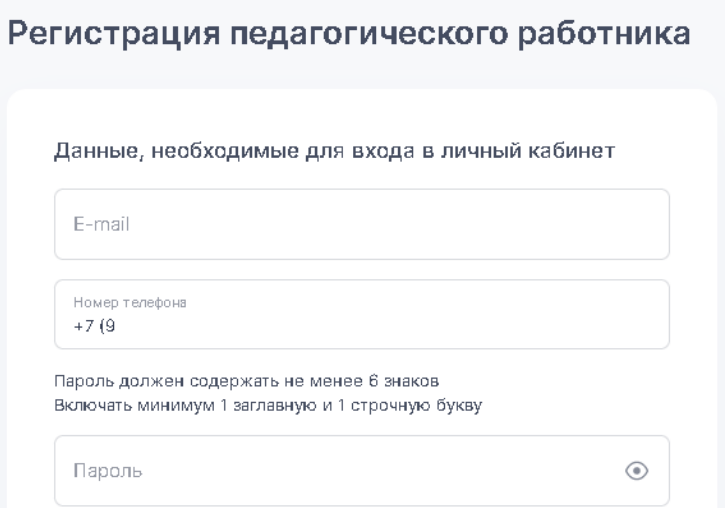

- 5. Ставим галочки согласия и жмём «Зарегистрироваться»
- 6. Далее и при любом дальнейшем входе на сайт используем кнопку «ВОЙТИ»

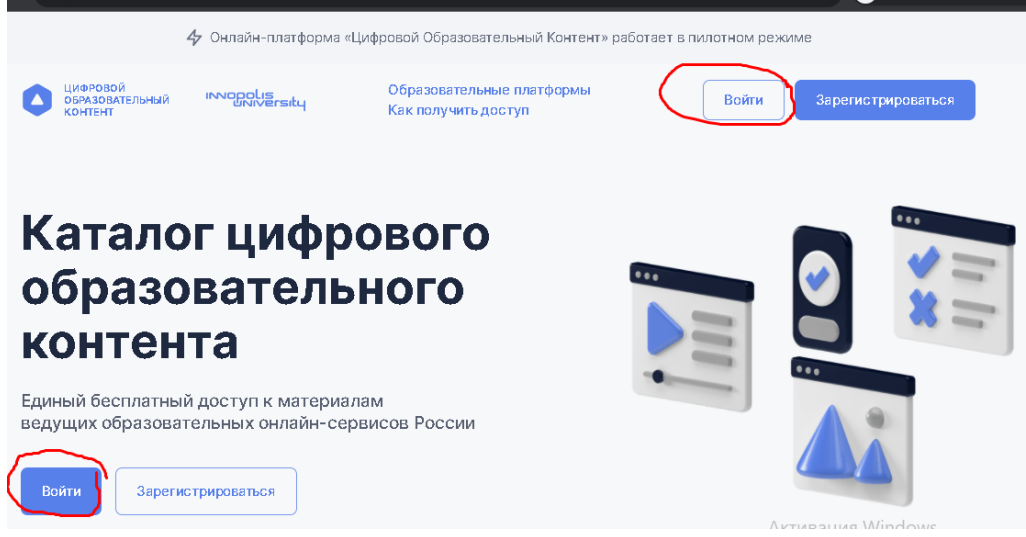

7. Вводим эл.почту и пароль и жмём «Войти»

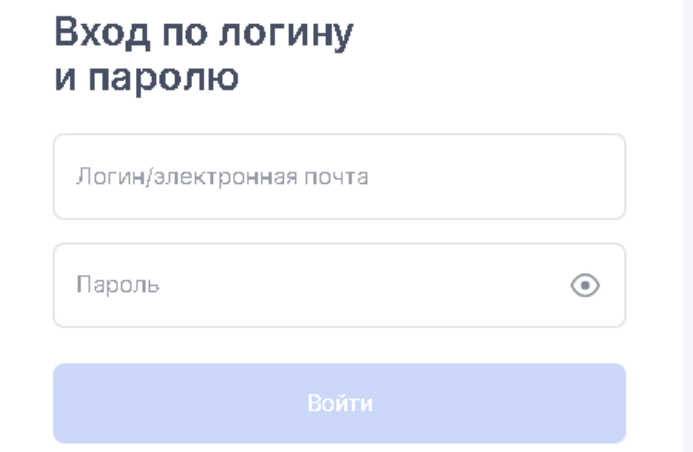

8. Вы увидите след. окно

#### Личный кабинет

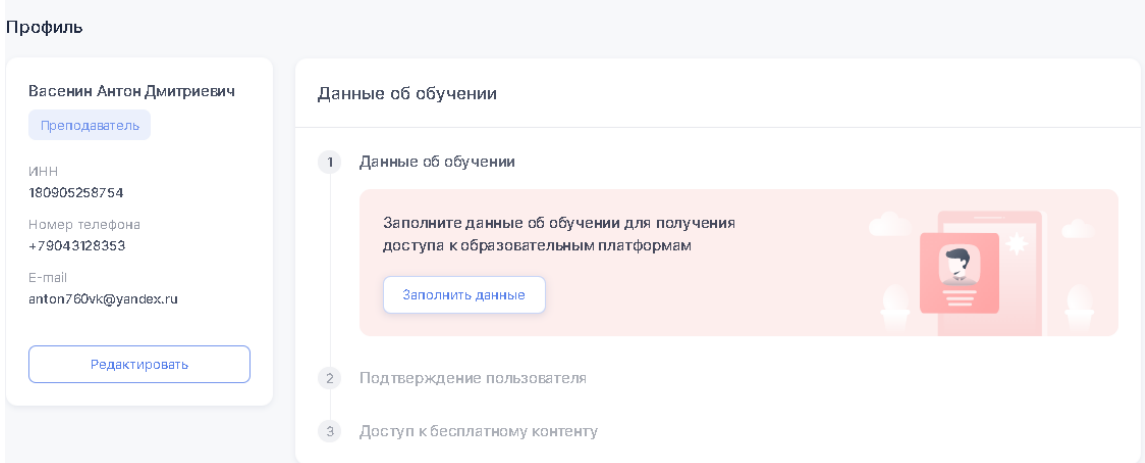

- 9. Жмём «Заполнить данные»
- 10.Ищем нашу школу

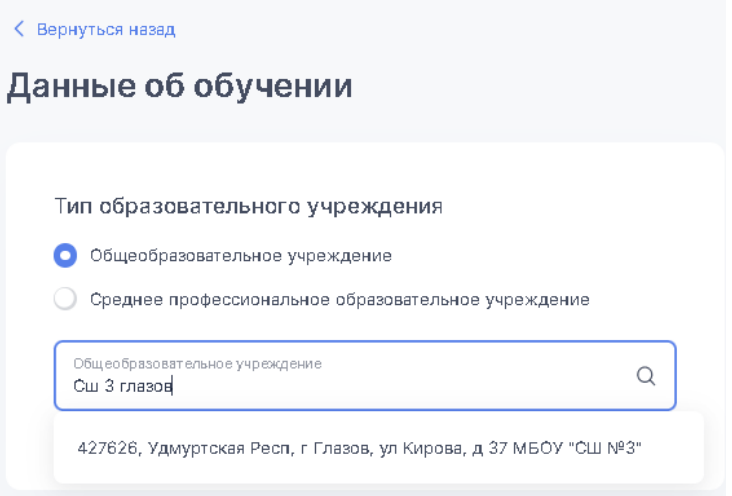

Я написал просто Сш 3 глазов и система нашла! Индекс с ошибкой! Не смущайтесь! Нажимаем на нашу школу в выпадающем списке

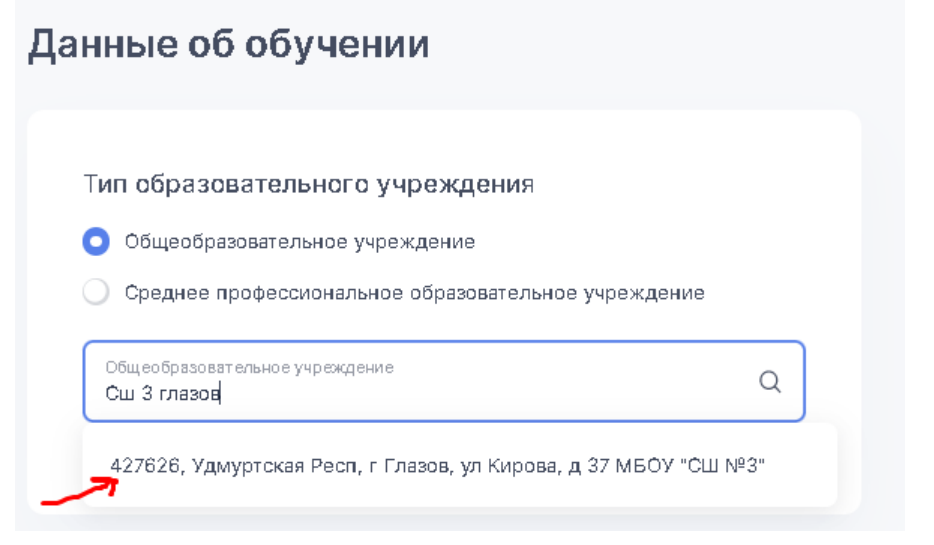

11. Заполняем свои предметы и классы. Тут есть кнопка и «Добавить класс», и «Добавить предмет»

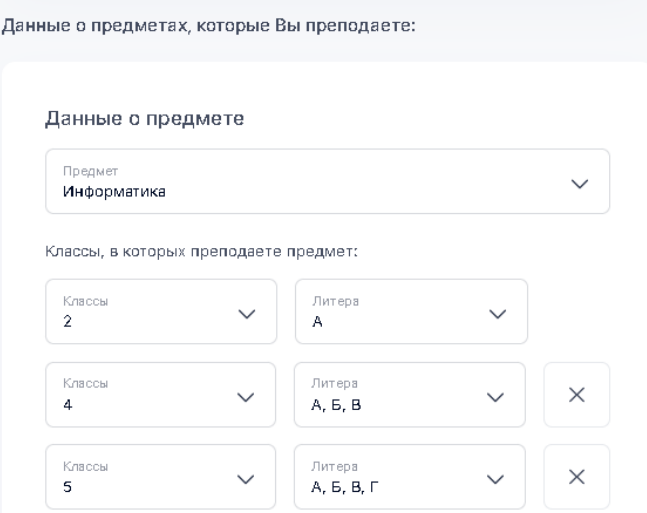

12. Жмём «Сохранить»

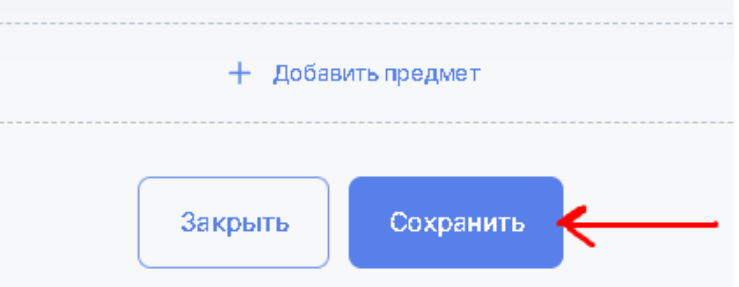

13. Пишем Васенину АД, что нужно Вас подтвердить на ЦОК.

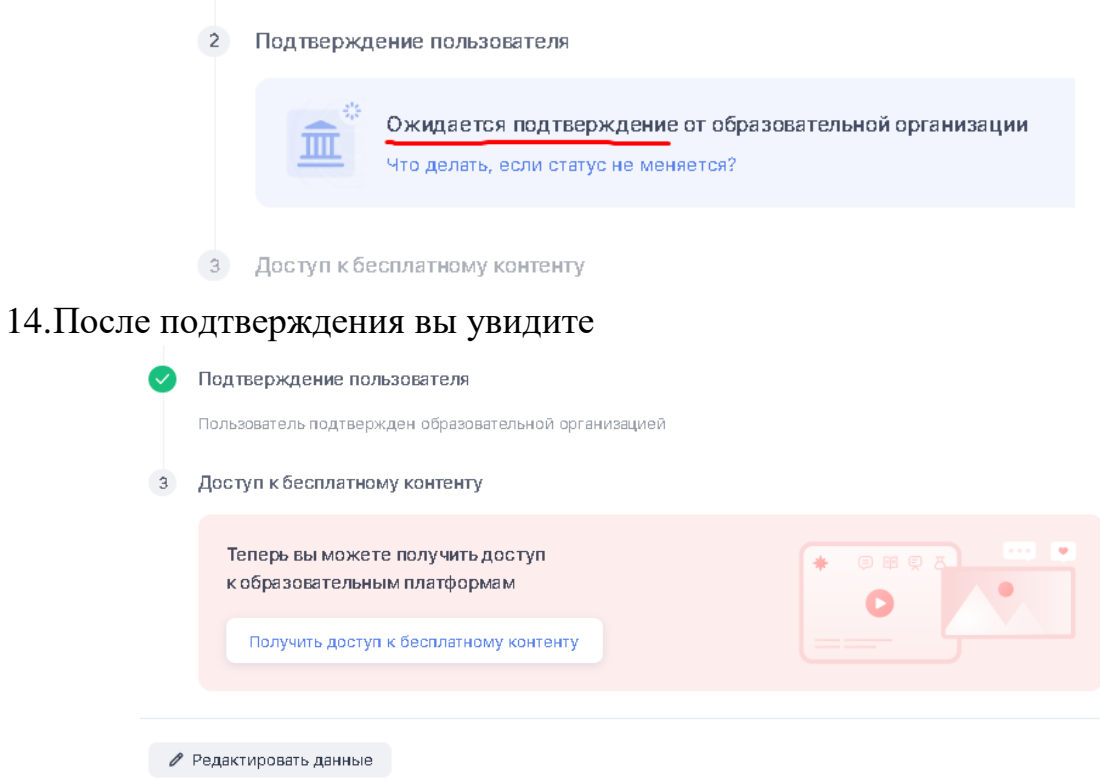

#### 15.Жмём «Получить доступ к бесплатному контенту»

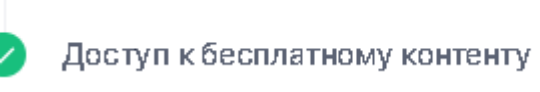

Доступ сформирован в личном кабинете

#### 16. Выбираем Учи.Ру «Активировать контент»

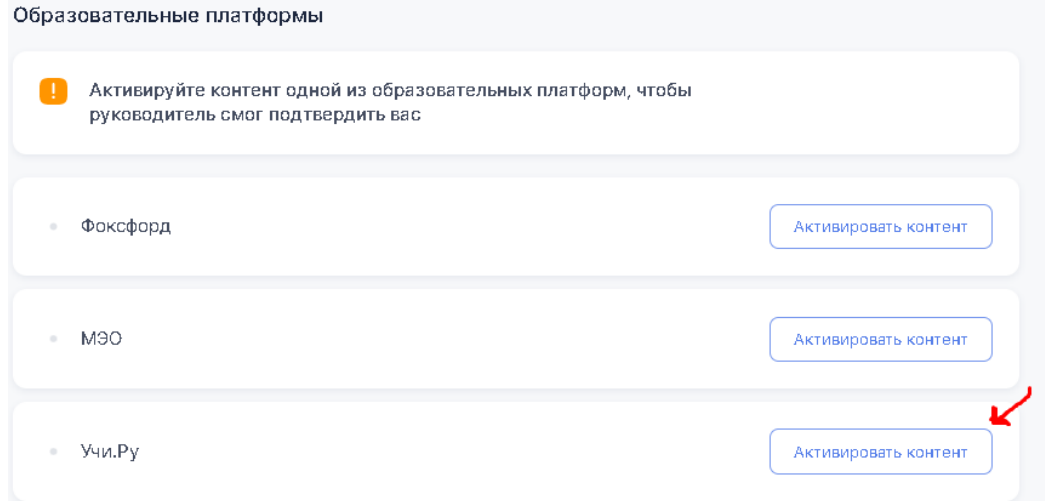

### 17. ВАЖНО!

Далее открывается сайт Учи.Ру и здесь мы вводим свой логин и пароль от Учи.Ру (если вы уже работаете на этой платформе).

Если не работали на Учи.Ру, то жмём на «Регистрация» и регистрируемся в системе Учи.Ру.

18. После того, как вы вошли в свой профиль на Учи.Ру, возвращаемся на сайт educont.ru/profile

и активируем контет Учи.Ру (по аналогии с шагом 16 данной инстр.).

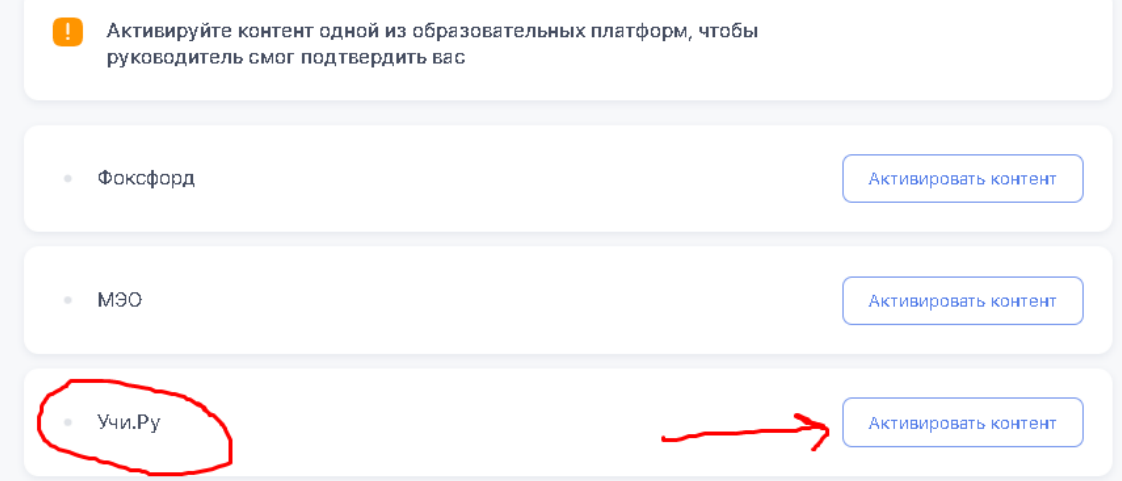

19.Ставим галочку и жмём на «Открыть полный доступ»

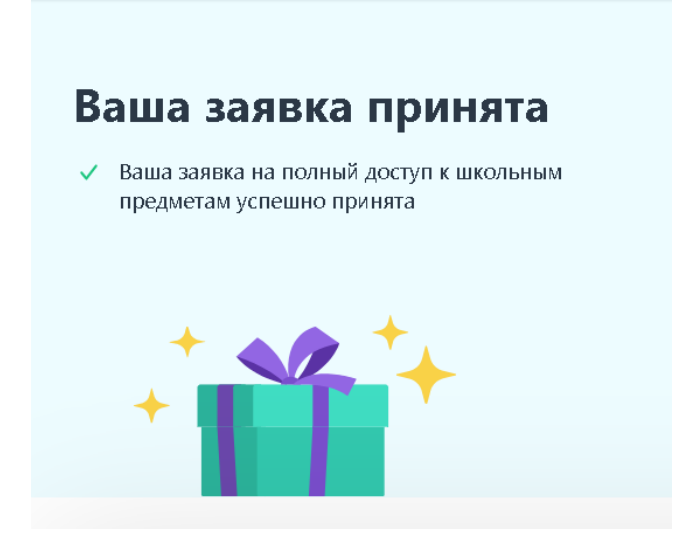

20. Обновите страницу профиля EDUCONT и увидите, что бесплатный контент активирован.

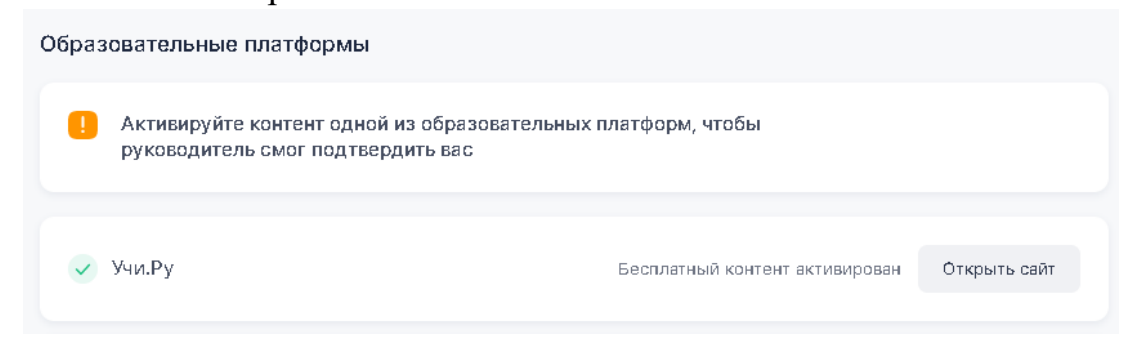

# На этом регистрация и открытие бесплатного контента завершено!